# **CONFIGURACIÓN PARA IOS DE APPLE.**

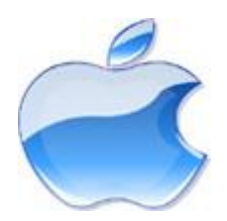

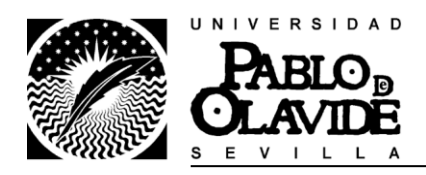

#### CONFIGURACION EDUROAM PARA IOS

Para la configuración de dispositivos con sistema operático IOS (IPhone, IPad, IPod) para la red eduroam, seguiremos los siguientes pasos:

Es necesario que dispongamos de algún tipo de conexión de datos, o red inalámbrica, ya que necesitamos descargar el perfil de configuración.

Si no disponemos de un plan de datos, procederemos previamente a conectarnos a wupolan, que nos solicitara el usuario y contraseña abriendo un navegador.

Una vez que tengamos conexión abrimos el navegador safari, y en nuestro buscador favorito escribimos "eduroam çat", y seleccionaremos el enlace a la web [http://www.eduroam-cat.org>](http://www.eduroam-cat.org/) …

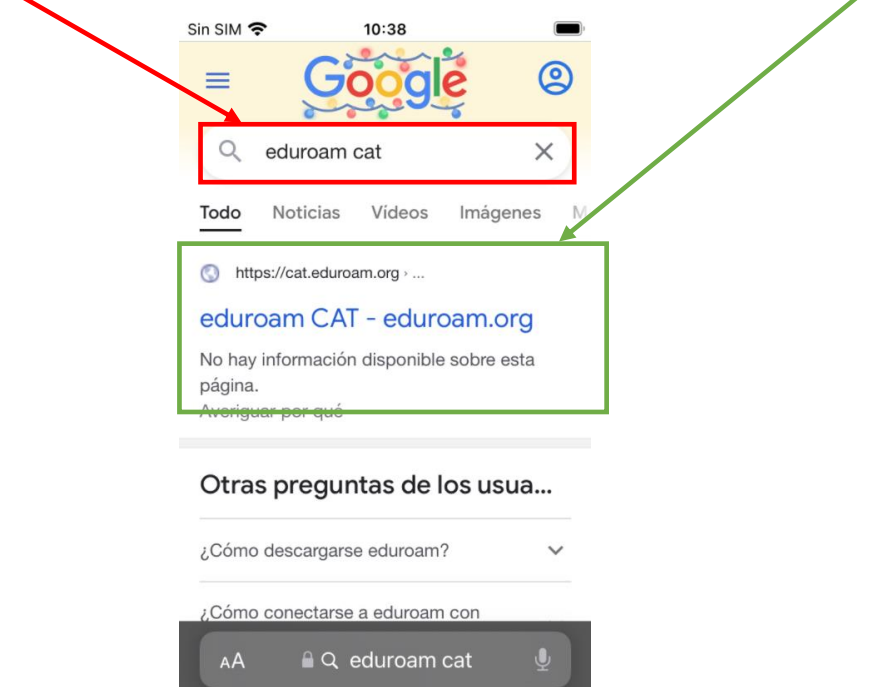

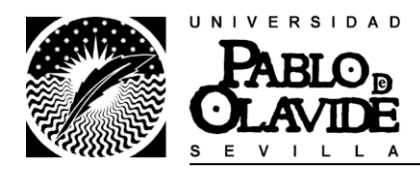

En la web de eduroam cat pulsaremos en "Haz clic aquí para descargar tu instalador de eduroam®"

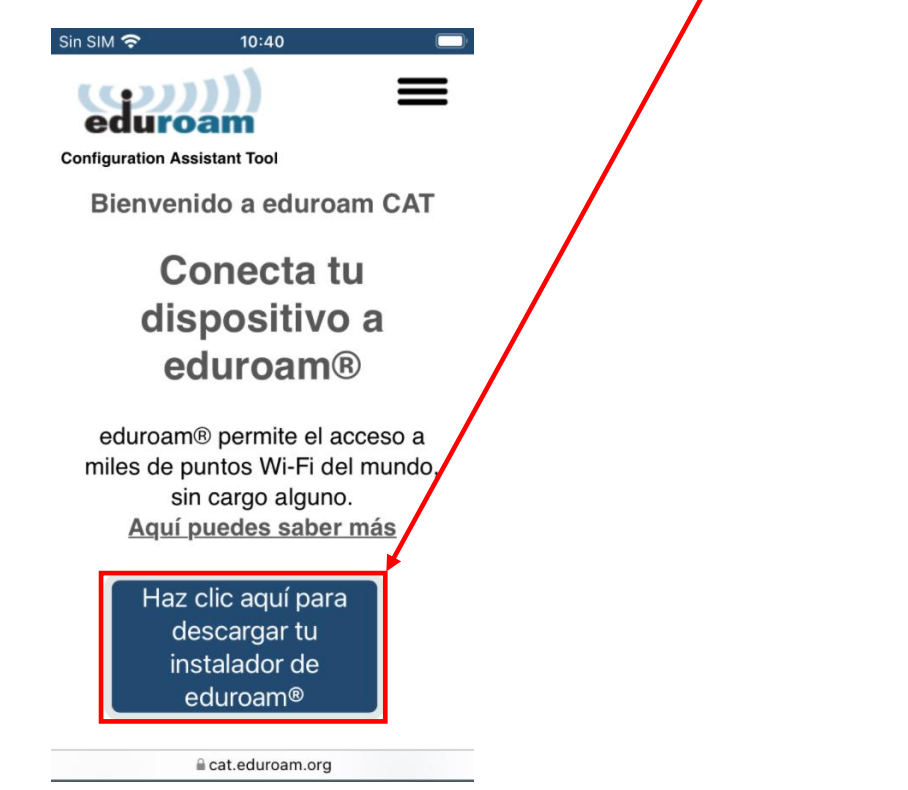

Junto a la lupa escribiremos "Qlavide" para realizar la búsqueda del instalador de nuestra universidad **y después** pulsaremos sobre nuestra universidad para descargar el perfil.

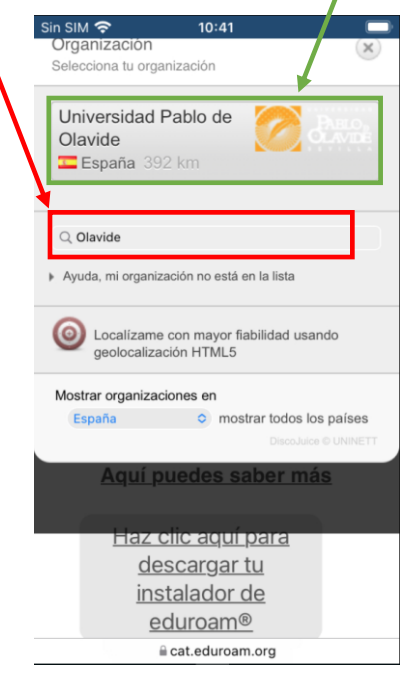

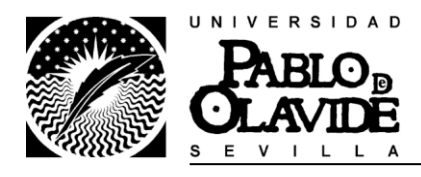

## Pulsaremos sobre el botón que nos indica el sistema operativo de nuestro dispositivo

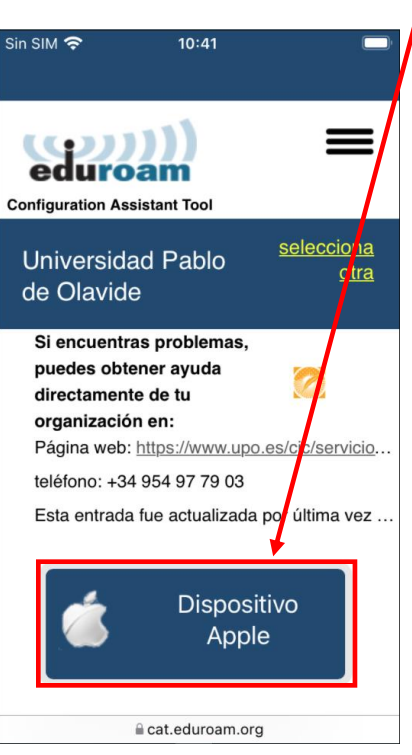

Nos saltara un mensaje indicando que la web está intentando descargar un perfil de configuración. Pulsamos en permitir

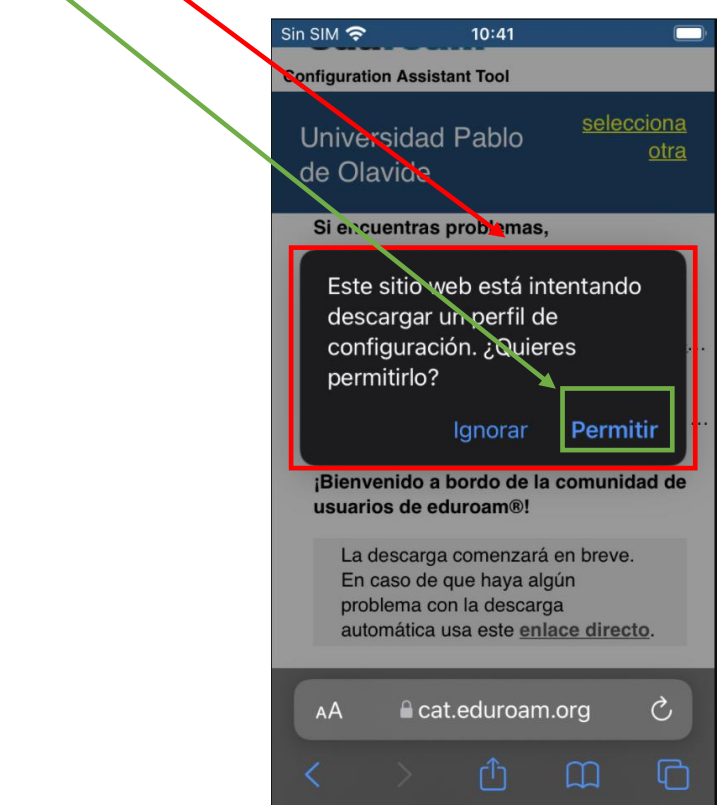

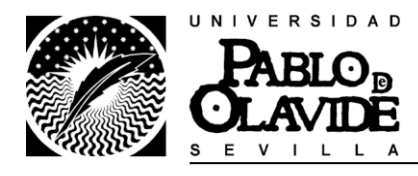

Nos aparecerá un mensaje indicando que se ha descargado el perfil.

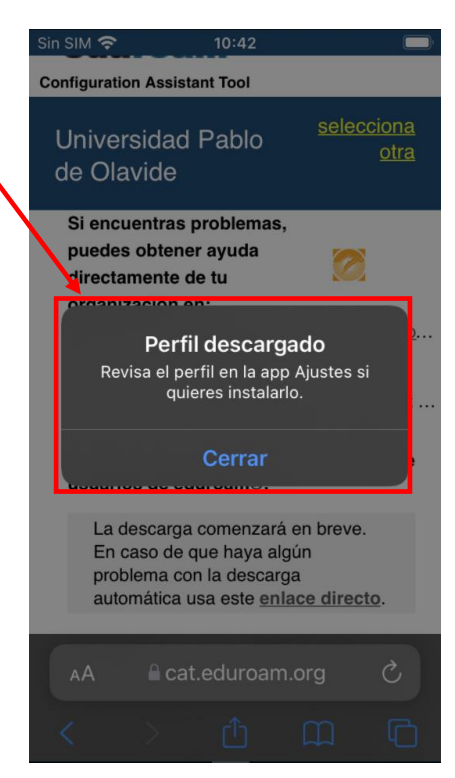

Volveremos a la pantalla principal del dispositivo, y accederemos a ajustes

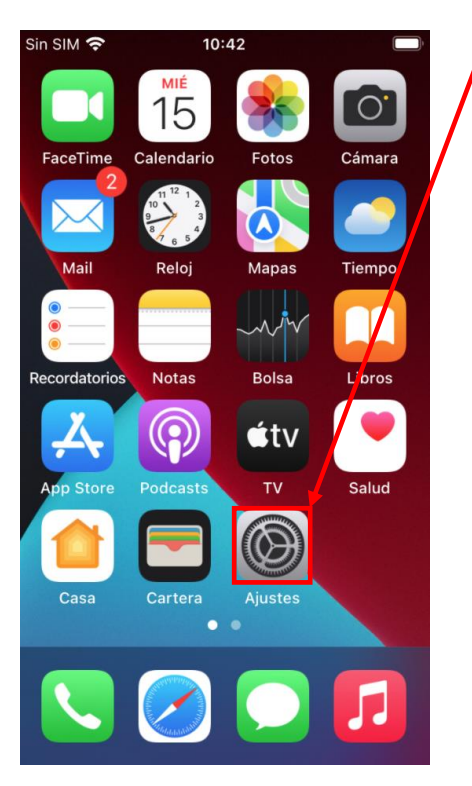

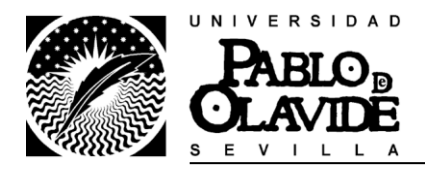

# Pulsaremos sobre Perfil descargado

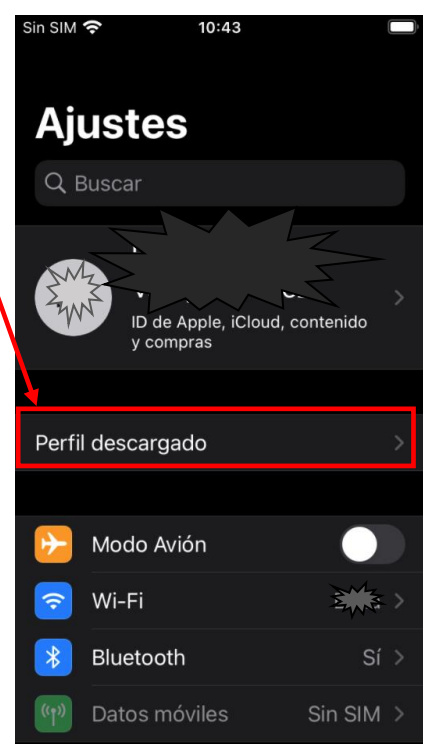

Nos abrirá el perfil para que podamos instalarlo. Pulsamos en instalar

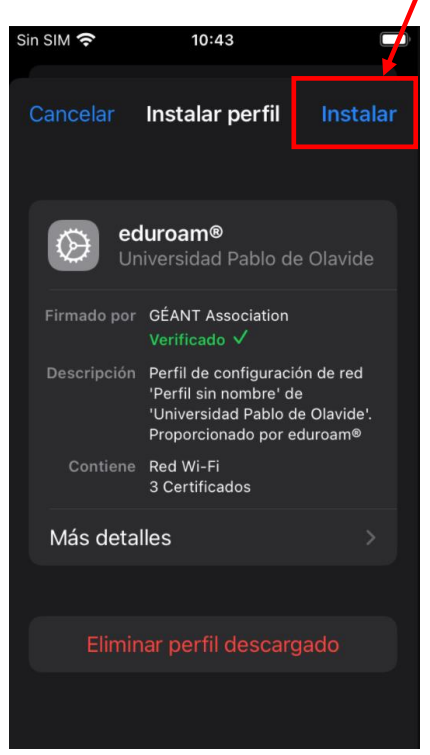

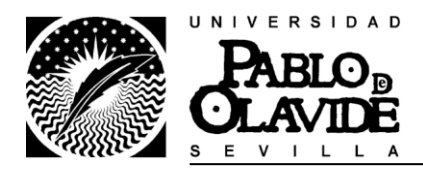

Si tenemos configurado el código de bloqueo de seguridad en el dispositivo, nos solicitara que lo introduzcamos para poder realizar la instalación.

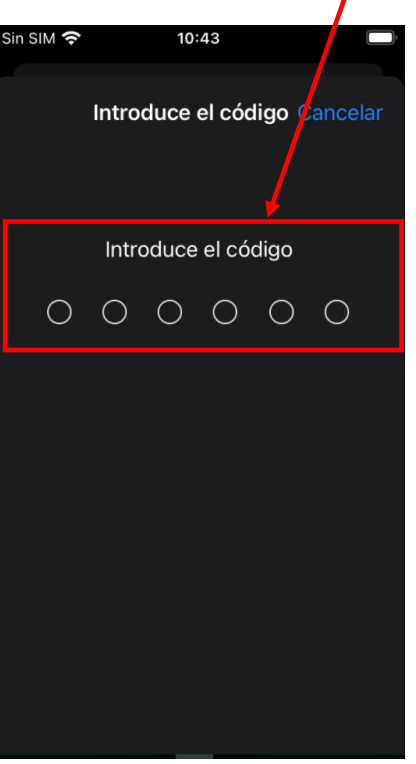

Nos dará un aviso con los certificados que vamos a instalar. Pulsamos en instalar

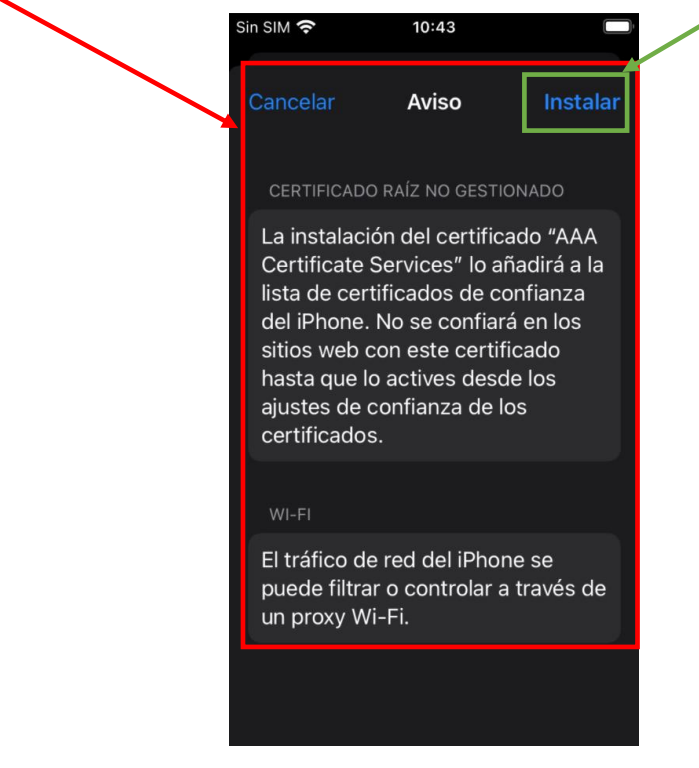

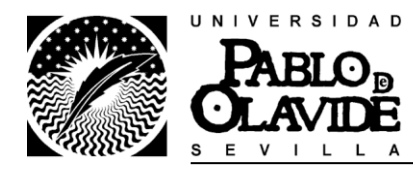

## Volvemos a pulsar en instalar

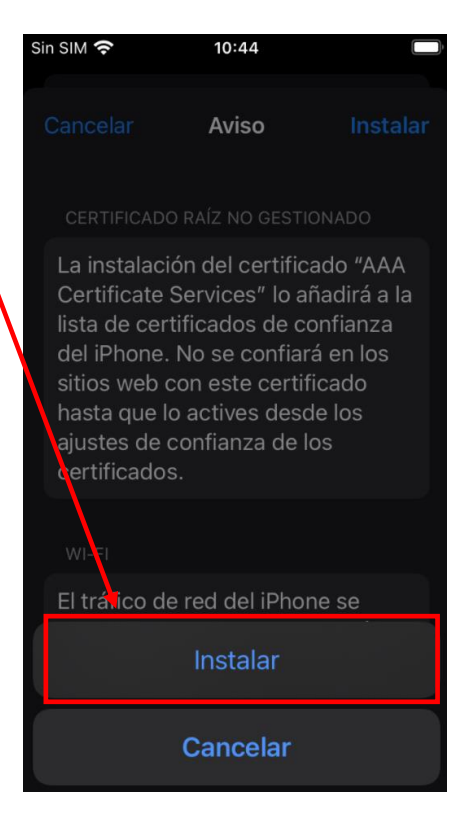

Una vez instalado el perfil pulsaremos en OK

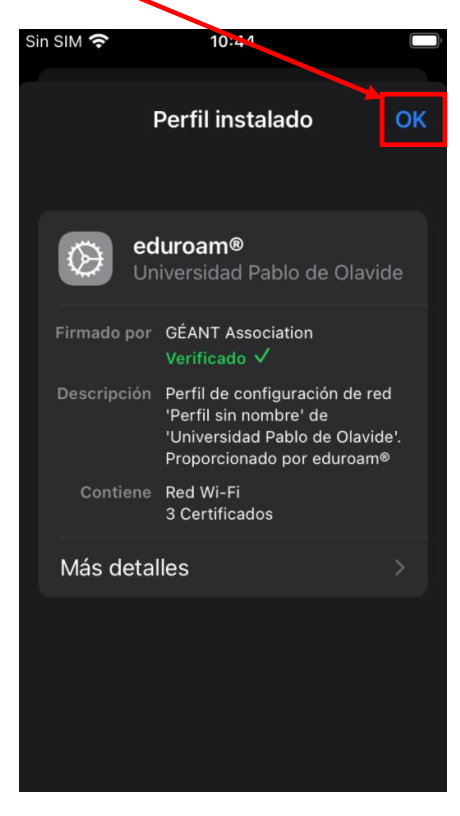

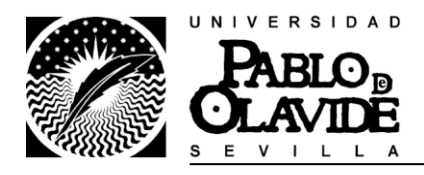

# Nos mostrara la siguiente pantalla. Volvemos a ajustes

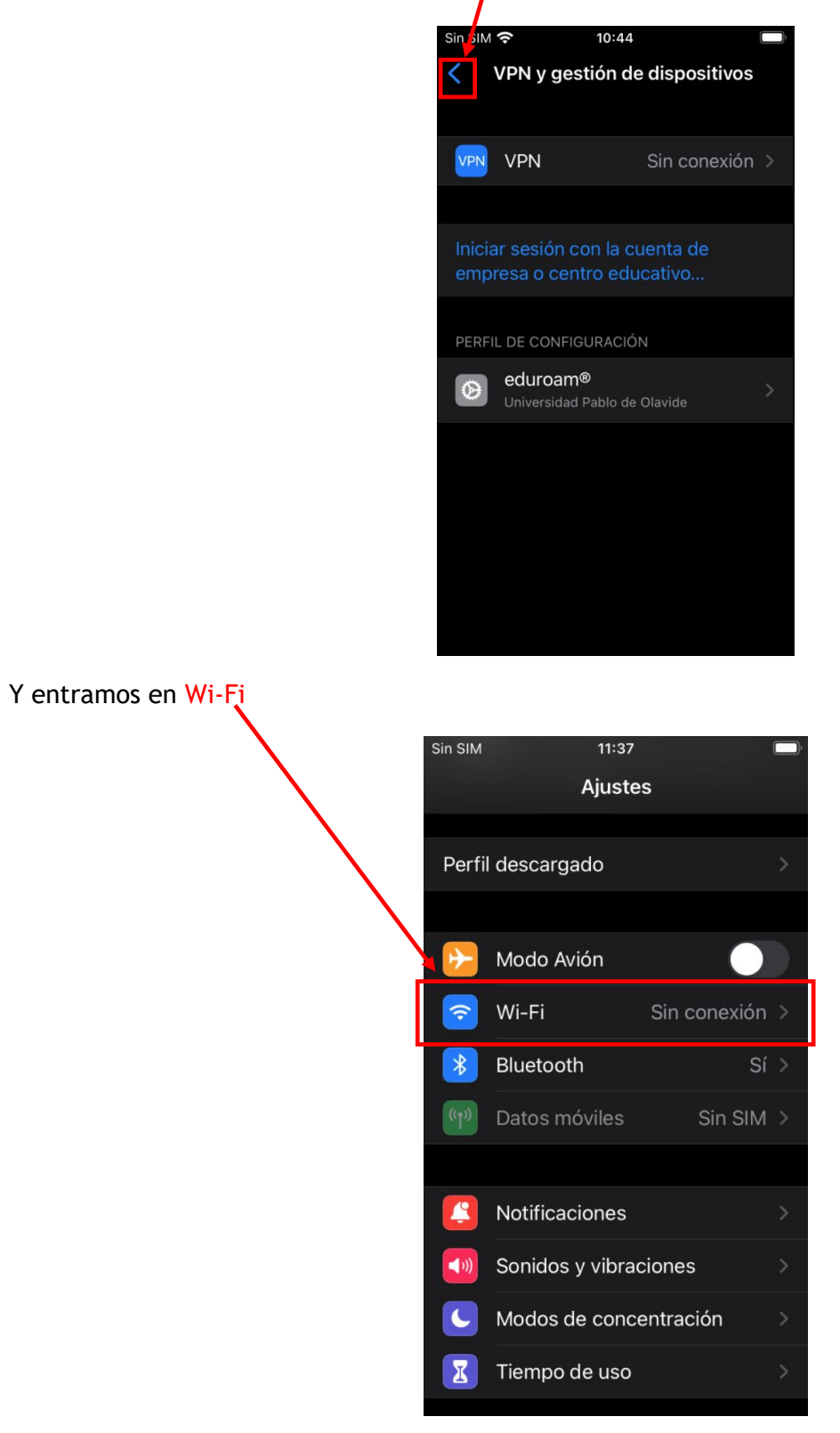

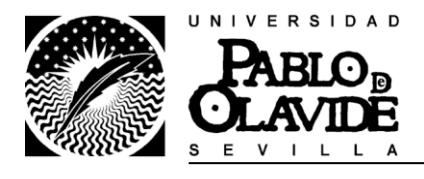

Pulsamos en eduroam

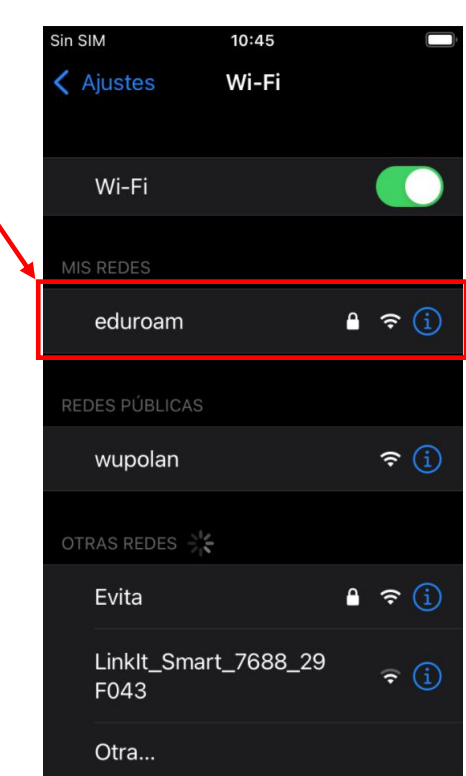

Nos solicitara nuestras credenciales, en nombre de usuario debemos introducir nuestra cuenta de correo completa de la universidad, y en contraseña, la contraseña de la universidad. Después pulsamos en acceder

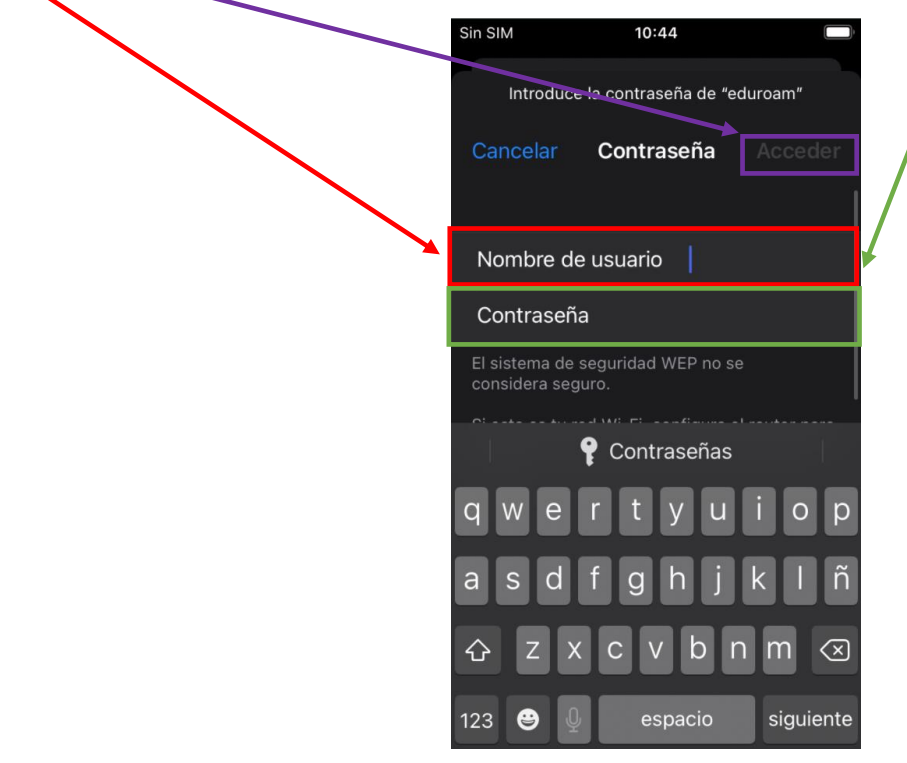

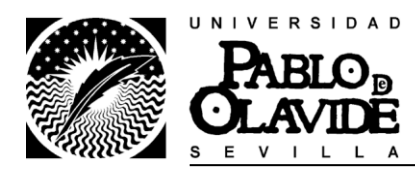

Ya estaríamos conectados en eduroam.

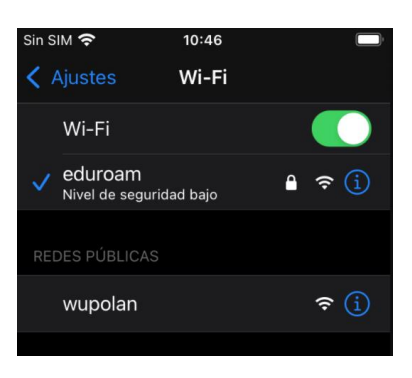